# チュートリアル**1**(翻訳:DeepL翻訳を⼀部修正)

このチュートリアルでは、Perio04を使ってデータ セットを調べ、フーリエ解析を⽤いて周波数を決定 します。フーリエ解析を使って周波数の⼤まかな値 を出し、フィットモジュール を使って周波数を決 定します。フーリエ解析は単一周波数の手法なの で、それだけでは問題を解決できないことに注意し てください。

### **1.** プログラム **Period04** を起動する。

このチュートリアルが置いてあるディレクトリに あるファイル「Empty Period04 file.p04」を使用す るとよい。Time string'タブが選択され、アクティブ になっている。4つの空の列が表示される。

#### **2.** データセットをインポートする。

データ‧ファイルを読み込みます。この例では ファイル名は'Tutorial1.dat'で、この「Tutorial1.pdf 」がある同じディレクトリにあります。

ボタン'**Import time string**'をクリックする(左の⼀ 番上。右上図の⾚線)。ウィンドウが開き、データ の場所を尋ねます。ハードディスク上の適切なディ レクトリ"Tutorial\_1"を探し、ファイル名" Tutorial1.dat"をクリックします。[ インポート」ボタンをクリックしてください。

ウィンドウが開き、各列のプロパティを尋ねます。 最初のデータ列 は時間であり、2番目の列はマグニ チュードの変化を含んでいるので、すべて順調であ る。である。OK'をクリックしてください。 (そうでない場合は、'Column #1'などでプロパティ を選択できます)。

これで、2720.81478から2740.92739までの観測時 間で1254点のデータがロードされたことになる。4 つのラベルの'unknown'は気にしないでください。

データを保存します([ファイル]-[名前を付けてプ ロジェクトを保存])。これでFirst.p04として保存 される。

## **3.** データを⾒る。

同じ'Time String'ウィンドウで、右下の'Display Graph'をクリックする。新しいウィンドウが開き、 選択したデータのライトカーブが表示されます。 データ列が1日(あるいはそれ以上)間隔になって いることに気づくだろう。

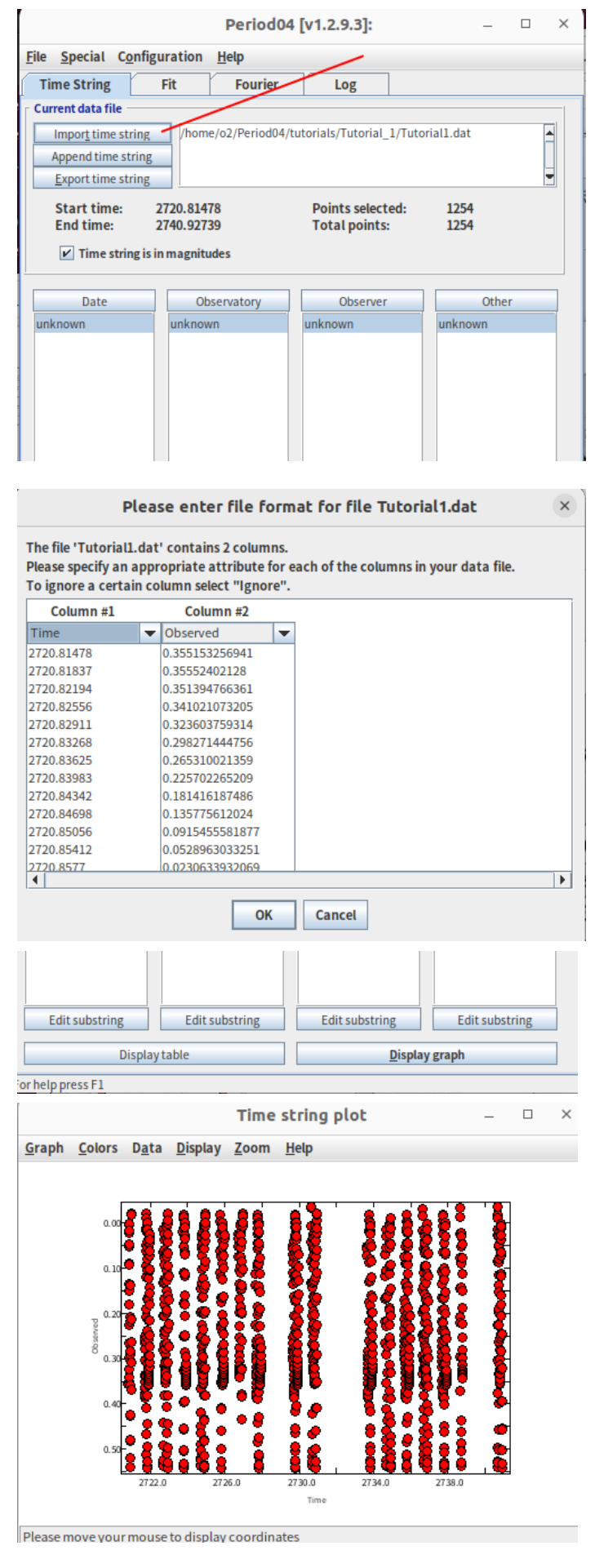

任意の一晩を調べてみよう。マウスで長方形を描いてデータの一部を選択する。さらに矩形を描いて選 択範囲を拡大してもよい。間違えたら、'Zoom' ダイアログ('Time string plot' の一番上)を開いて、オ プションを使う。

一晩のデータでは、約0.1dの変動が続き、ライトカーブが変化している。これはすでに多周期性の兆候 かもしれない。各夜において

データは約0.003dごとに、つまり5分間隔で取得されている。夜によって観測範囲が異なるため、この 数字は近似値である。サンプリングの定理は、このようなデータセットでは10分より短い周期を決定す べきではないことを示唆している。別の言い方をすれば、ナイキスト周波数は約 (0.5 \* 1/0.003) また は167サイクル/⽇(c/dと略される)である。

さらに、データは1晩(またはそれ以上)間隔を空けて撮影された。その結果、1サイクル/⽇のエイリア シングが予想される。

まとめると

- 10c/d付近の周波数が存在すると思われる
- ナイキスト周波数は167c/d付近にあるはずである。
- 1c/dのエイリアシングが存在する可能性がある。

**4.** データのフーリエ解析を⾏う: スペクトル‧ ウィンドウ

すべてのデータが選択されていることを確認す る。'フーリエ**'**タブをクリックする。新しいウィン ドウが開きます。必要なパラメーターを入力しま す。

Title : Spectral Window From : 0  $To$  : 5 (スペクトル窓は0 c/dを中⼼とし、観測ギャップ によるパターンを計算することを思い出せ). Use weights : Keep 'none' Calculations based on: Spectral window Compact Mode: All (データに⼤きなギャップがないため)

中央の**Calculate**ボタンを押してください。

答えを見てみよう。Calculate'ボタンの上の行で、 最も高いピークは周波数0で、振幅は1であること がわかります。これはスペクトル窓の答えでなけ ればなりません。でなければならない。

右下の'Display Graph'をクリックします。プロッ トウィンドウが開きます。1 c/d構造が⾒えます。 恒星の変動の周波数探索のために覚えておこう。 恒星の真の 恒星の真の周波数もパターンを示すは ずだが、真の周波数を中心とした を中心にしてい る。

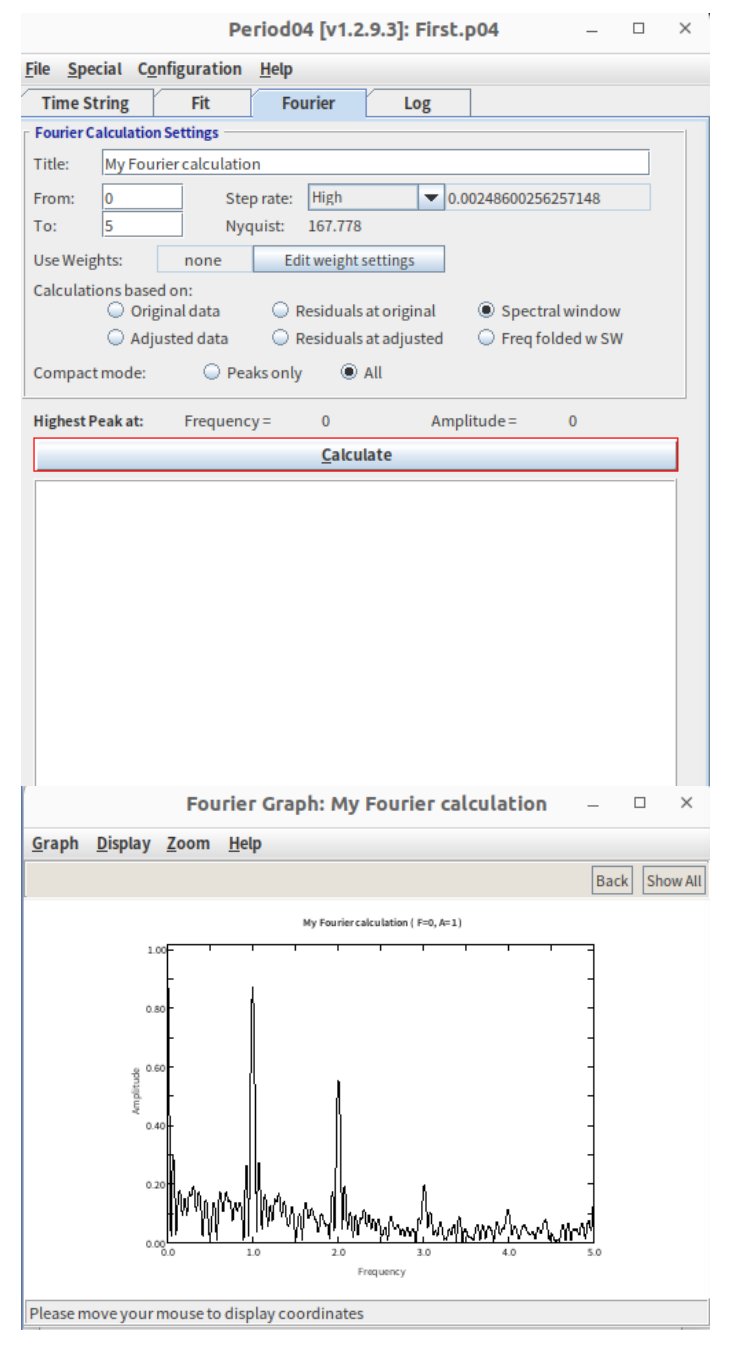

#### フーリエグラフを閉じる.

5. データのフーリエ解析を行う: データの周期的 内容

まだフーリエ‧ウィンドウにいます。そうでなけれ ば、'Fourier' タブをクリックする。必要なパラメー タをすべて⼊⼒しよう:

Title : All data, incorrect zero point From : 0 Now see the Nyquist Frequency (167.778). Use this. To  $167$ Use weights : Keep 'none' Calculations based on: Original data Compact Mode: All

中央の**Calculate**ボタンを押します。

ゼロ点シフトを選択するウィンドウが開きます。平 均輝度を差し引くことができます。

**(a) 正しくない選択**: (一度だけ間違えてみる)

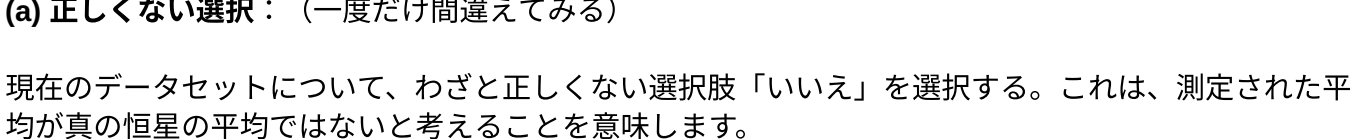

File  $\overline{1}$ 

答えを見てみよう。Calculate'ボタンの上の行では、周波数0に0.4875の振幅で最も高いピークがあるこ とがわかる。いいえ、これはスペクトル窓ではありません。ゼロ点が正しくない結果です! 周波数を含めないでください。質問に**'NO'**と答えてください。

右下の '**Display Graph'** をクリックします。プロット‧ウィンドウが開きます。2つのパターンが⾒えま す。1つは周波数0を中心とし、もう1つは10です。プロット・ウィンドウの一番上のメニューで'Zoom' ダイアログを開き、'Select viewport' .

オプション 'Set viewport for plot' に入力します:

周波数最⼩: -0.1 最⼤周波数: 5 振幅はそのままにして、「OK」をクリックする。

Amplitude=0.49のピーク(誤ったゼロ点値の2倍の振幅)を持つグラフがスペクトル・ウィンドウに表 示されます。 そこで、グラフを閉じて、正しいゼロ点でフーリエ解析をやり直す。

(b) 正しい選択:

計算をやり直し(All dataと呼ぶ)、「Yes」と答えます。するとConfirmウィンドウで、最も振幅が⼤き いのは10.0011883で、振幅は0.20124です。この周波数を含めたいですか、という質問に: YES'と答え ます。これでFITウィンドウに⼊⼒されました。

フーリエ図をもう⼀度⾒てください(右下のボタン'Display Graph')。周波数10の周辺に、きれいな ピークのパターンが⾒えます。この周波数でフィットを試してみるという判断は妥当なようです。次に 進みましょう。グラフを閉じます。

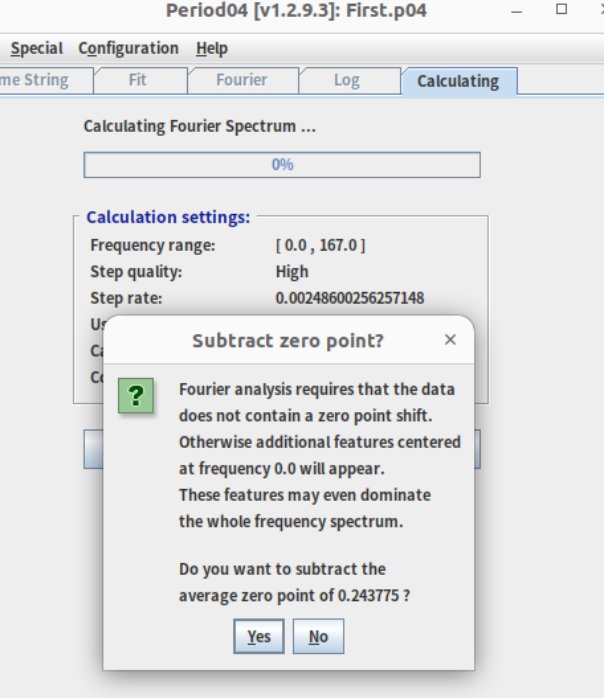

**6. 1**つの周波数フィット。

**Fit'タブ(上)をクリック**する。ウィンドウが開き、先 に提案された周波数が表示されます。

(a) 最初の計算。

F1の左の四角をクリックして、最初の周波数F1を選択 します。チェックマークが表⽰されます。左下の **'Calculate'**をクリックします。すぐに次の結果が得ら れます: 振幅=0.202266723、位相=0.955286。

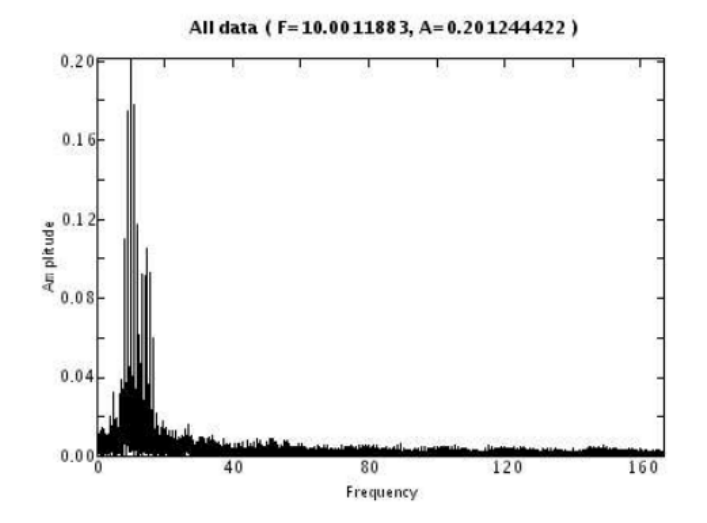

右上に 選択された周波数 = 1. そうです。ゼロ点:

0.2426。はい、これはフーリエ解析の前にプログラムによってすでに提案された平均値に近いです。残 差: 0.070878. これを最⼩にしたいのですが、最⼩値がいくらになるかわかりません。

(b) 周波数の改善。

このオプションは慎重に使う必要があります。これを適用してみましょう(下中央のボタン)。 周波数は9.99988955、振幅は0.202731263、位相は0.501472になりました。 さらに重要なことは、残差がわずかに改善されたことです。

#### **7.** 残差のフーリエ解析を⾏います。

残差がより多くの周期性を含むかどうかを見てみましょう。**フーリエ・タブをクリック**します。

Title : Residuals, frequency1 From : 0 To : 167 Use weights : Keep 'none' Calculations based on: 「Residuals at original 」(のラジオボタンを押す!) Compact Mode: All

#### 中央の**Calculate**ボタンを押してください

Confirmウィンドウに、周波数14.5008529、振幅0.0994119445が得られます。「Yes」を押し周波数を 含めます (次のフィットのため)。

プロットを⾒てください。とてもよく⾒えます。

#### **8. 2**つの周波数のフィット。

**Fit'**タブ(上)をクリックします。ここで**F1**と**F2**の両⽅を選択します。おそらく、F2の左の四⾓をク リックするだけで、両⽅の周波数にチェックマークがつくでしょう。

**Calculate'**をクリックします。残差が減少します。**Improve all** をクリックします。10と14.5の周波数、 それぞれ0.2と0.1の振幅が得られ、残差は実質的にゼロです。 以上です。

どのようにフィットするかを⾒たいですか?**Time string'**タブをクリックして、**"Display Graph "**を選 択してください。このプログラムでは、複数の夜のフィットを表⽰することはできません。したがっ て、1晩分を選んでください(マウスで長方形にドラッグ...)。見事にフィットしているのがわかりま す。

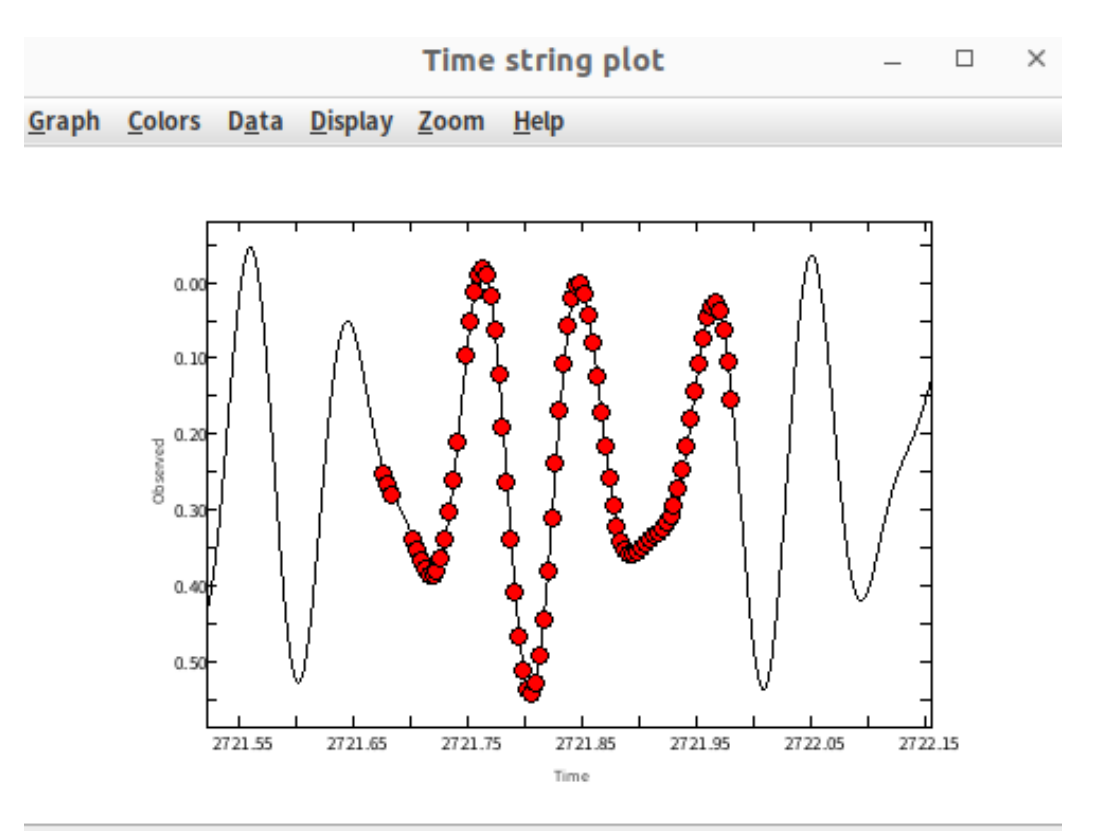

Please move your mouse to display coordinates